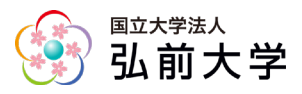

## 1.承認する

1. 担当する部局の応募者が申請を行うと、承認者である部局関係者宛に承認依頼メール が届きます。

メールに表示されている URL をクリックして、申請の判定を行います。

差出人 弘前大学電子申請システム コラボフロー <noreply@cflow.hirosaki-u.ac.ip> @

宛先 研究推進·総務 (成田) 4

件名 電子申請システム [学術特別賞] ---承認依頼--- (学術特別賞申請書)

受信者:成田 佳央 (jm3906)

電子申請システムに、承認依頼が届きました。

号: 455-000007 番

申請 者:平井 貴人

応募する賞:遠藤賞

電子申請システムにログインして、申請の判定を行ってください。

●個人アカウントのログインURL→https://cflow.hirosaki-u.ac.jp/collaboflow •上記以外 (jm等) のログインURL→https://cflow.hirosaki-u.ac.jp/collaboflow ∘off 

2. 電子申請システムにログインします(ログイン方法は、申請者マニュアルを参照)。 ① 承認依頼が届いている文書の一覧が表示されます。

(ホーム画面の左上にある「判定必要」フォルダが表示されている状態)

② 申請書をクリックし、詳細画面を開きます。

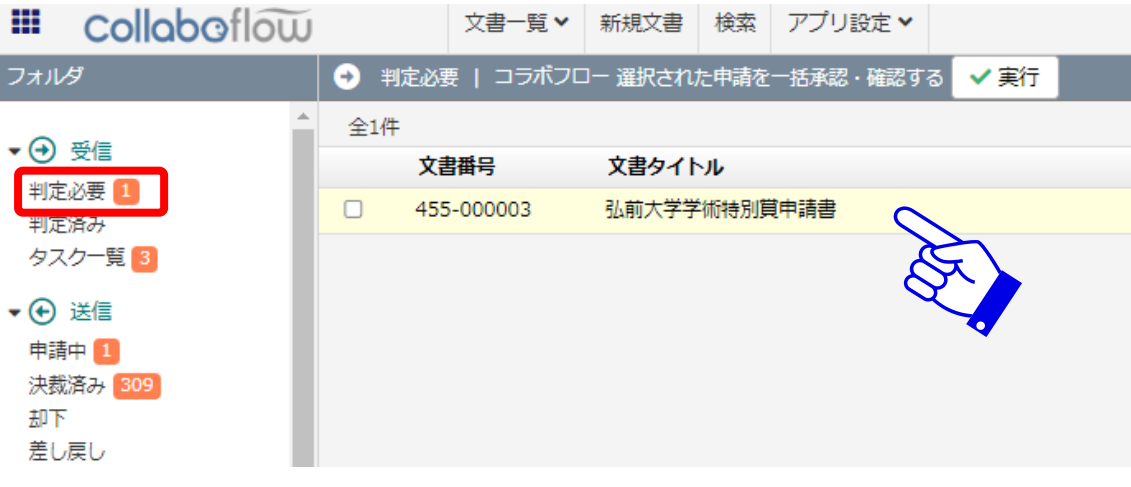

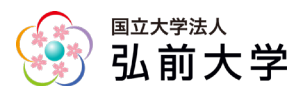

### 3. 申請内容を確認し、画面左上の「承認」をクリックします。

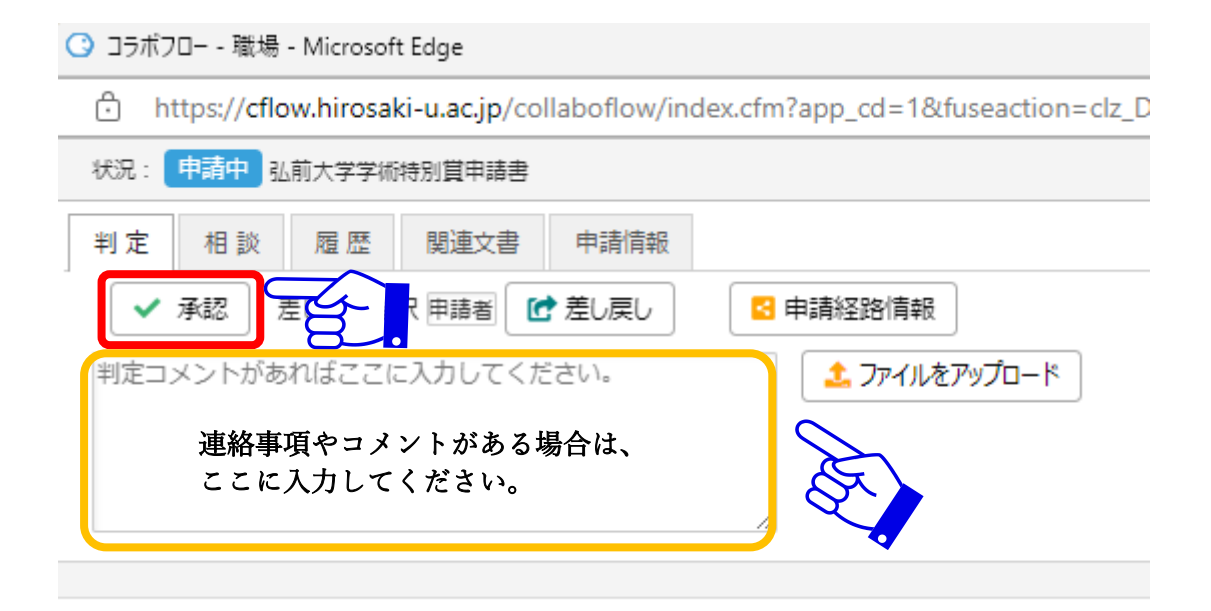

### 4. 確認画面に切り替わります。「承認(実行)」をクリックし、承認が完了します。

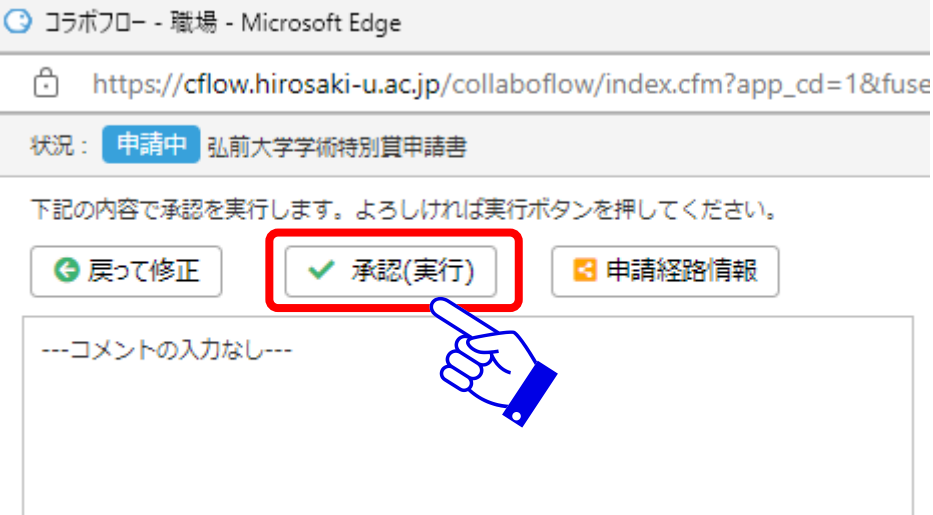

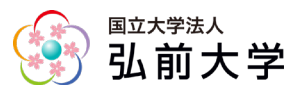

#### 承認完了画面

- ・印刷右「▼」をクリックすると、申請書を PDF や Excel 形式でも保存できます。
- ・「次の書類」をクリックすると、承認依頼が届いている他の文書を表示します。
- ・「閉じる」をクリックすると、承認画面が終了します。

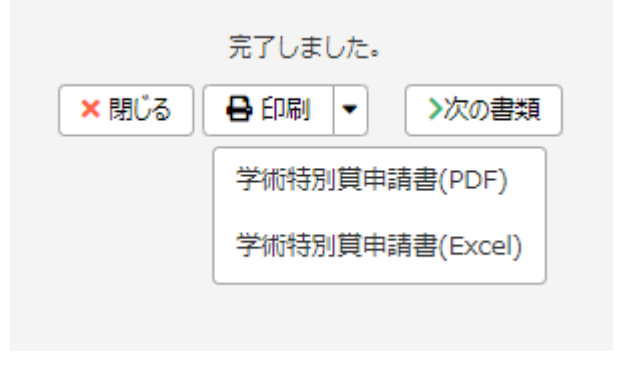

5. 最終承認者の承認が完了すると、申請者に結果通知メールが送信されます。

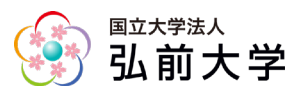

# 2.その他の判定

承認以外の判定アイテムとして、差し戻しを利用することができます。

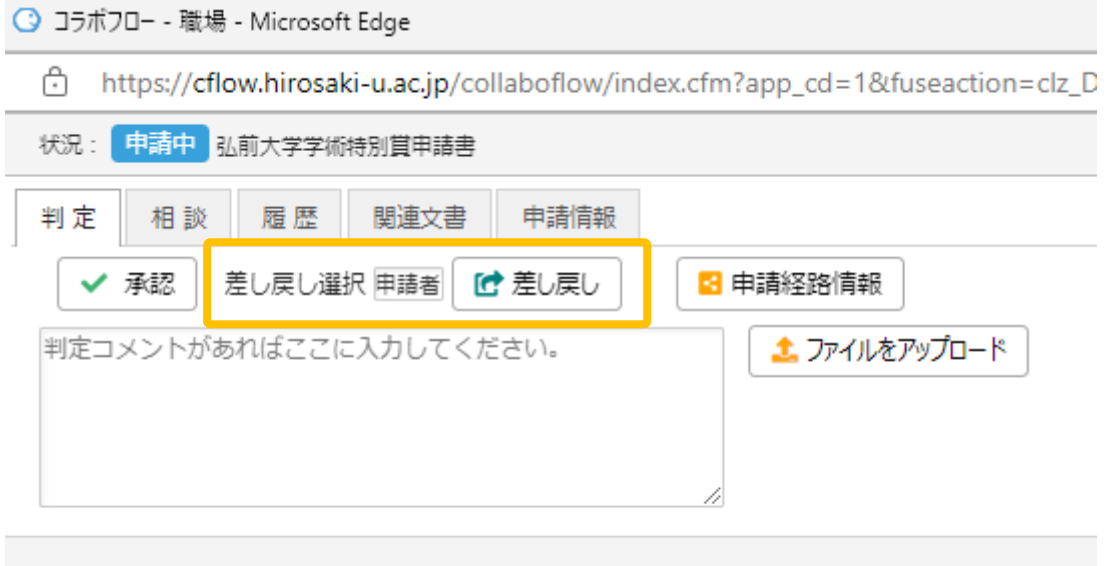

### 1.差し戻し

申請内容の誤りの修正が必要な場合等について、申請の差し戻しを行うことができます。 「差し戻し」判定した申請書は、申請者が修正し、再度申請することができます。

### ① 承認時同様、申請書類を選択します。

### 申請に対して差し戻しする理由・コメントを入力します。

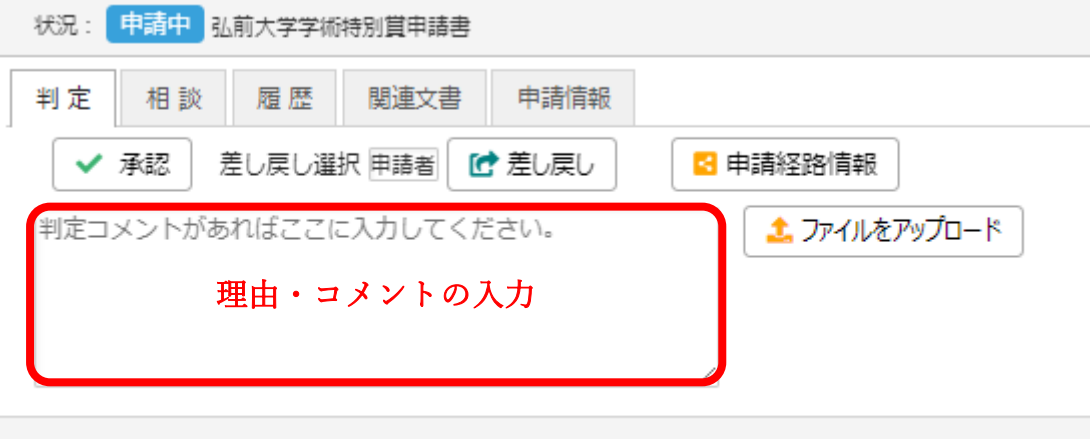

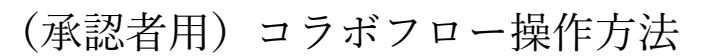

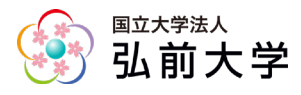

### ② 確認画面に切り替わりますので、確認をしたら「差し戻し(実行)」をクリックしま す。

完了画面が表示されるので「閉じる」をクリックして終了します。

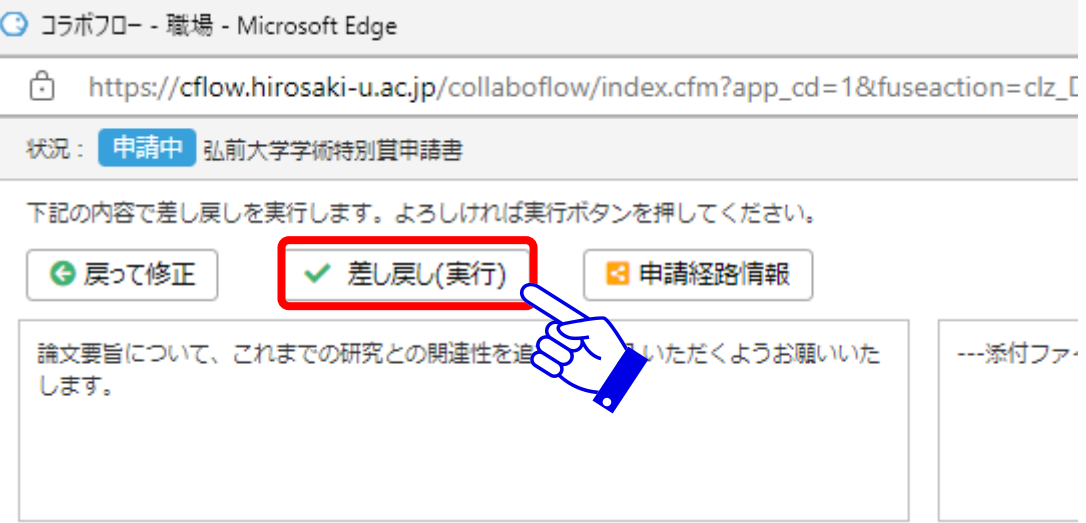